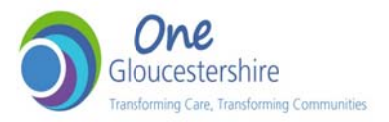

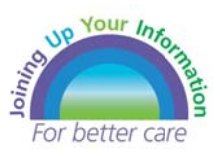

# **How to Group in JUYI**

Within JUYI, data is blended from each provider and identified by the colour coded **icons.** 

It is already possible to search, sort and filter the information within the detailed **views.** 

## **Groupin ng**

Now you can also group data by clicking 'Group by:' on the right hand side of the screen and selecting the heading to group by when in a detailed view.

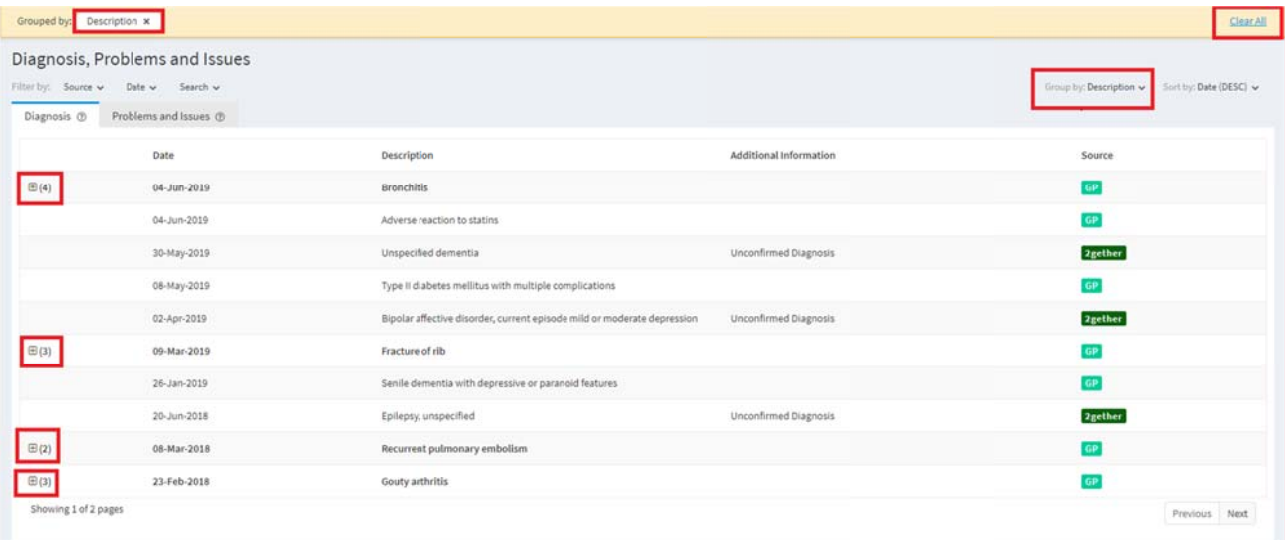

**This will fold up all repeated entries together.** 

**The number denotes how many entries are included, click on the + to see the detail.** 

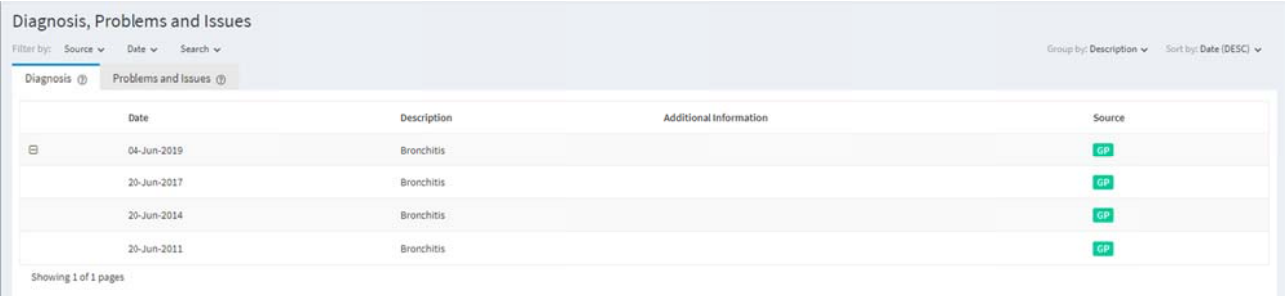

**Click the to return to the detailed view.** 

To remove the grouping, click 'Clear all' or the 'x' on the heading within the yellow **banner.** 

Note: All sorting applied is removed when navigating away from the detailed view.

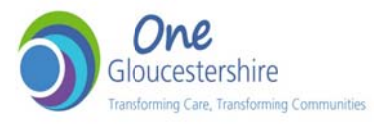

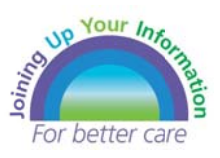

## **Support t**

For technical support or to raise an issue about information within JUYI, contact your **local clinical system Helpdesk.** 

- 2g RiO Helpdesk:
	- o Tel: 01 452 895000 0
	- o Email: **2gnft.RiOH Helpdesk@n nhs.net**
- **•** GCS IT Helpdesk:
	- o Tel: 0300 421 8122
	- o Email: **GCSIT@glo os-care.nhs s.uk**
- **•** GHFT IT Helpdesk:

For issues relating to access to JUYI from TrakCare:

- $\blacksquare$
- o Tel: 0300 422 2808
- o Email: **ghn-tr.ITSe erviceDdesk k@nhs.net**

For issues relating to TrakCare:

- Tel: 0300 422 3543
- **.** Email: **ghn-tr.trak.support@nhs.net**

#### **Further Information**

More information and Frequently Asked Questions can be found on the JUYI Website: **www.juyi iglouceste ershire.org g/clinician n**

### **Feedback**

To help improve JUYI, we would value your feedback as to how it has been beneficial in your clinical work, how it might be improved, usefulness of the presented information or any other comment you would like to share.

Feedback can be sent by e-mail.

**juy yi.glouces stershire@ @nhs.net**

and via the JUYI website

**•** www.juyigloucestershire.org/clinician